## FBs 系列 PLC OS 版本更新操作说明

FBs 系列 PLC 可由使用者自行透过 os\_updata.exe 公用程序来更新 PLC.OS 版本 注意 : PLC.OS 由 V3.9x,更新为 V4.xx 时会一并清除所有 PLC 的内部资料(PLC 初始化) 此时使用者需特别检查与 PLC 相对应之项目程序是否已存在,若不存在 请务必进入 Win\_proladder 执行 [开启项目]--[联机至 PLC] 成功后, 以[另存项目]—[储存至项目] 来备份程序

一.从网站 www.fatek.com 下载 FBsOSUpdate.exe 安装程序并进行安装,其初始画面图标如 下:

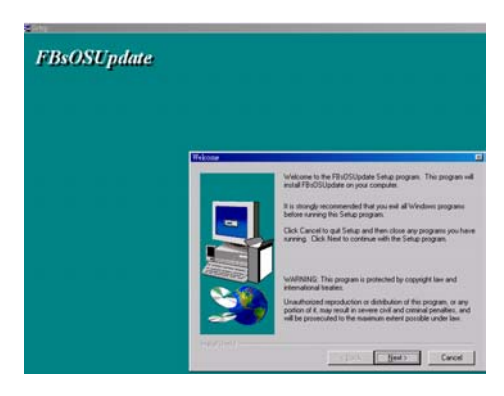

二.执行 os\_updata.exe 来更新 FBs-PLC 的 OS 版本.其操作步骤如下:

**step1 :** 先至网站下载最新 **FBs-PLC OS** 档案(例如 FBsOSV4.01.os 为撰写本说明时之最新版本) 紧接着之后执行 **os\_updata.exe** 

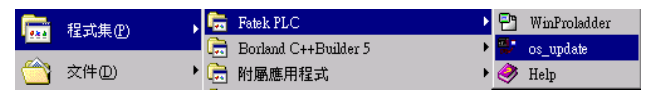

**step2 :** 进入主画面

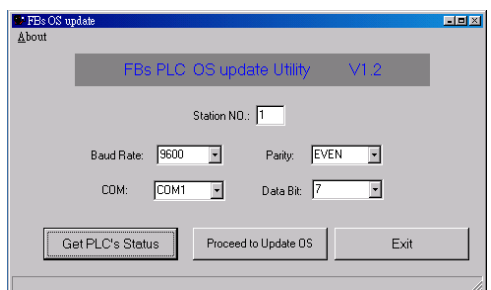

\*\*以上若无法确定 FBs\_PLC 之站号,可输入站号为 255

\*\*本画面通讯参数应配合 PLC 当时之设定.如欲加速 OS 更新之速度可利用 Winproladder 先将

PLC 传输速率调高(例如调至 115200)再于此画面填入相同之速率.**COM** 栏表 PC 使用之 COM port.

\*\*当 PLC 通讯参数设定完成后, 点选[Get PLC's Status] : 读取 PLC 目前 OS 版本.例如下面画面 所示表 PLC 目前 OS 版本为 3.98

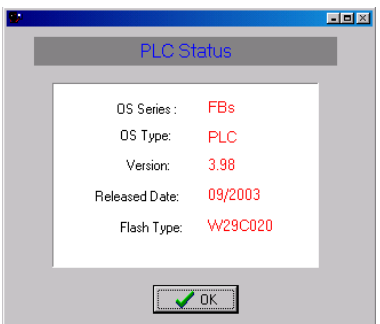

\*\*点选[OK],退出[Get PLC's Status],回到 step2 画面

\*\* 确定目前 OS 版本需更新时点选 [Proceed to Update OS] : 进入版本更新处理否则点选[Exit] 结束操作

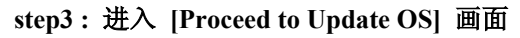

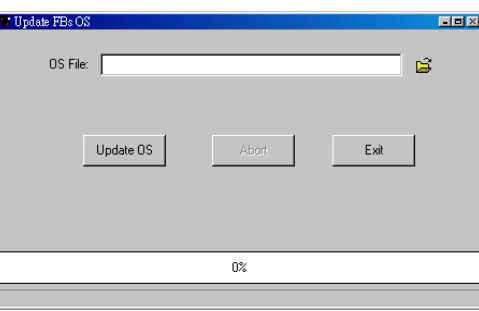

\*\* 点选 <sup>| 全 |</sup> : 开启文件名称,选择欲更新之版本档名(Ex:FBsOSV4.01.os),选项[OK]后 将显示欲更新之版本状态

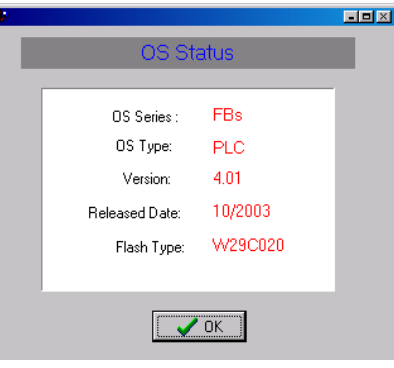

确认欲更新之版本无误后, 点选[OK],回到 step3 画面

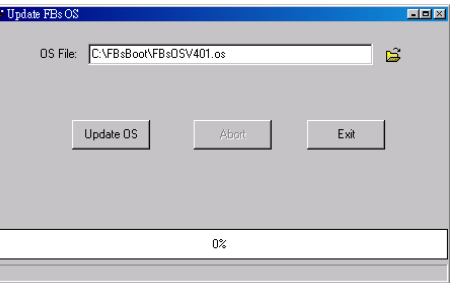

\*\* 点选[Update OS] : 开始更新 OS 版本

当出现下图**,**表示 **OS** 版本更新 **OK** 

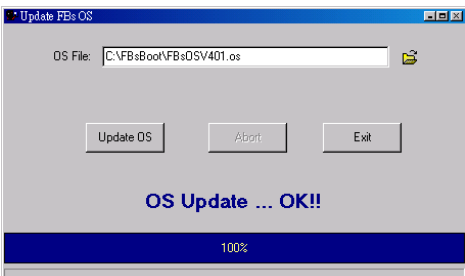

## 注意 : 若未出现**[OS Update…OK!!],**则 **PLC** 会继续处于烧录状态**;**需重新执行更新

\*\* 点选[Exit],回到 step2 画面, 点选[Get PLC's Status] : 确定更新后之 PLC\_OS\_版号无误

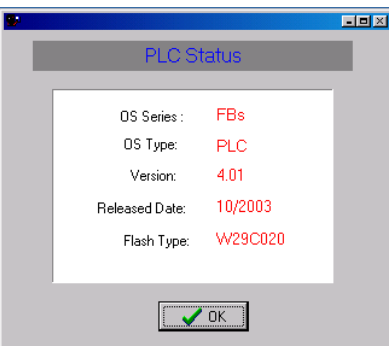

- \*\* 点选[OK],退出[Get PLC's Status], 回到 step2 画面
- \*\* 点选[Exit],结束 PLC OS 版本更新作业

如何将 **FBe-xx** 项目**(PLC.OS.V3.x)** 转换成 **FBs-xx** 项目**(PLC.OS.V4.xx) ?** 

若 PLC.OS 为 V3.9x,更新 OS 成为 V4.xx;需将先前备份之 FBe-xx 项目 转换成 FBs-xx 项目后,

以 [另存至 PLC] 将程序存回 FBs\_PLC

**step1 :** 执行 **Win\_Proladder ( V2.00** 版以上**)** 

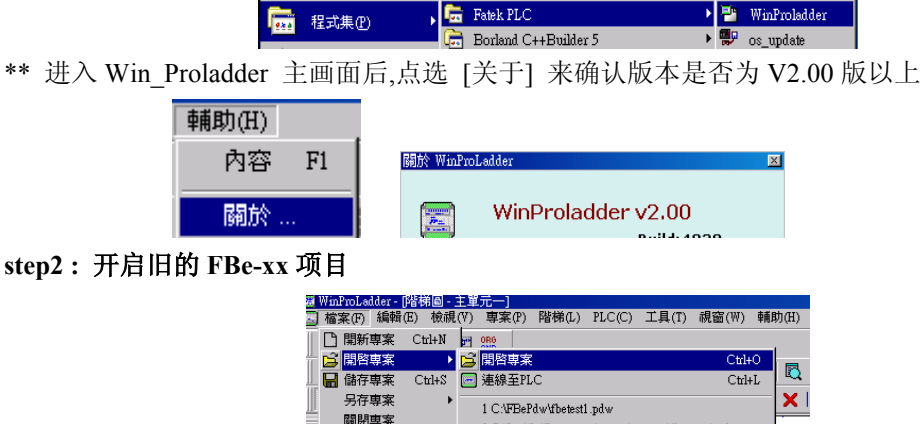

## **step 3 :** 可透过 **2** 种方式来将 FBe-xx 项目 转换成 FBs-xx 项目

方式 1 : 在离线下,选项[程序容量]-[FBe(8K/13K)->FBs(20K)]

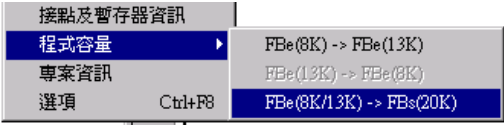

\*\* 转换成功后,FBe-xxMA 项目改为 FBs-20MA 项目,FBe-xxMC 项目改为 FBs-20MC 项目 方式 2 : 在离线下, 点选[项目信息]

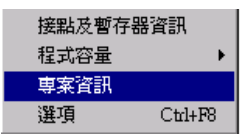

\*\* 在项目信息窗口中选择合适之 FBs-xx 项目后, 点选[确定],执行项目转换

**step 4 :** 项目转换成功后需以**[**另存项目**]**之方式来**[**储存至项目**]**或**[**储存至 **PLC]**

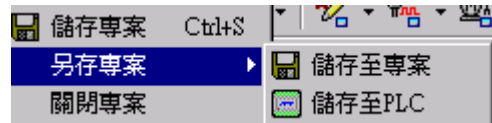